# Operating Instructions FieldGate SWG50

Functional WirelessHART Gateway

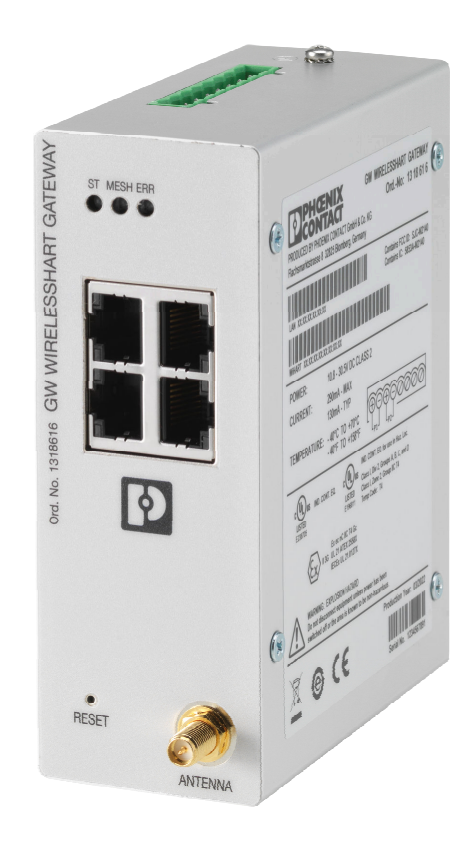

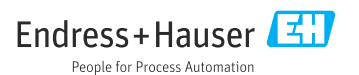

# Table of contents

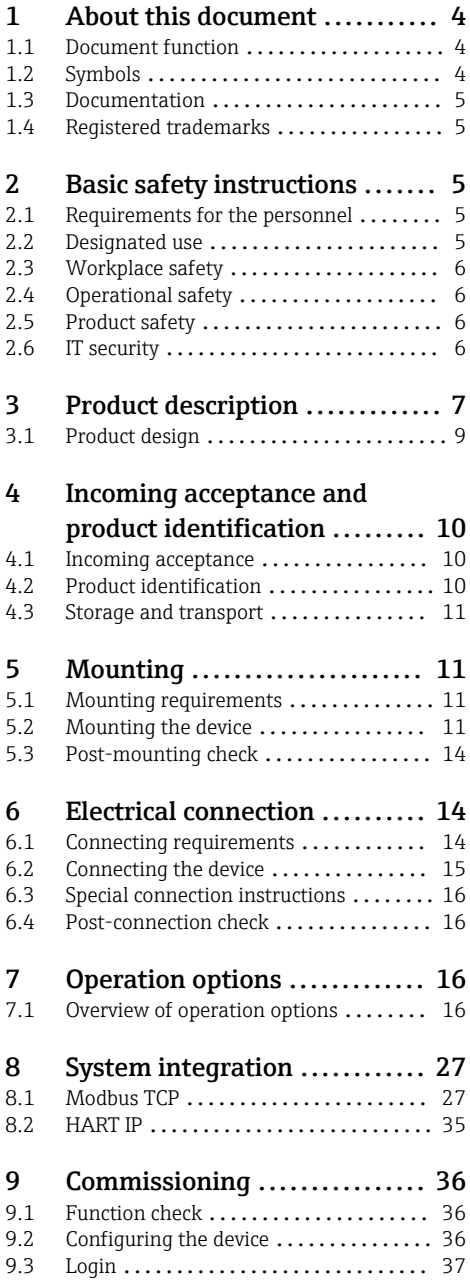

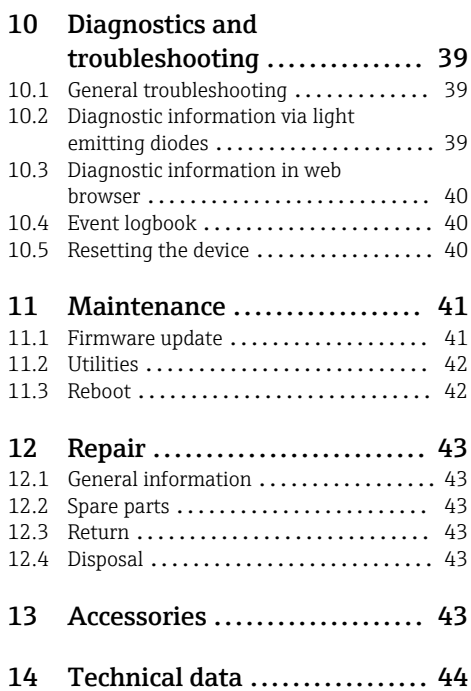

# <span id="page-3-0"></span>1 About this document

## 1.1 Document function

These Operating Instructions contain all the information required in the various life cycle phases of the device: from product identification, incoming acceptance and storage, to installation, connection, operation and commissioning, through to troubleshooting, maintenance and disposal.

## 1.2 Symbols

#### 1.2.1 Safety symbols

#### **A** DANGER

This symbol alerts you to a dangerous situation. Failure to avoid this situation will result in serious or fatal injury.

#### **WARNING**

This symbol alerts you to a dangerous situation. Failure to avoid this situation can result in serious or fatal injury.

#### **A** CAUTION

This symbol alerts you to a dangerous situation. Failure to avoid this situation can result in minor or medium injury.

#### **NOTICE**

This symbol contains information on procedures and other facts which do not result in personal injury.

#### 1.2.2 Symbols for certain types of information

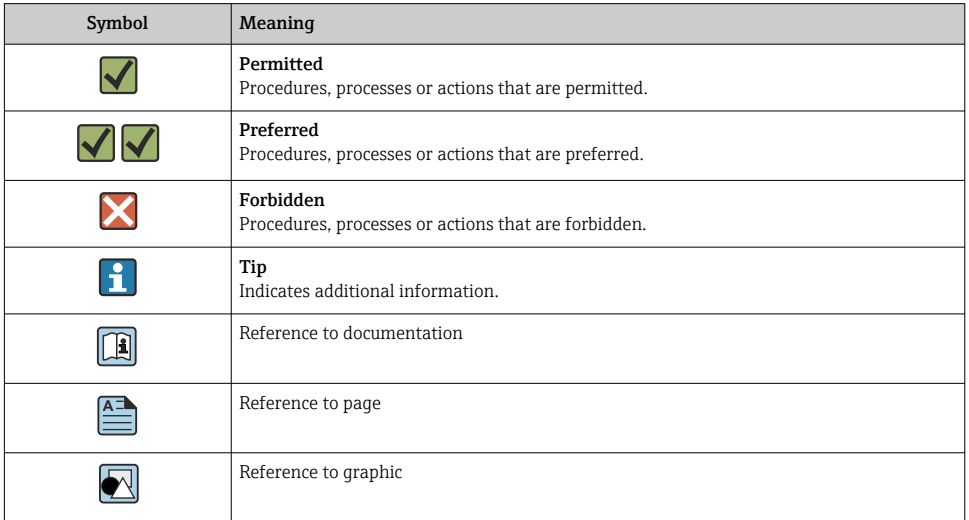

<span id="page-4-0"></span>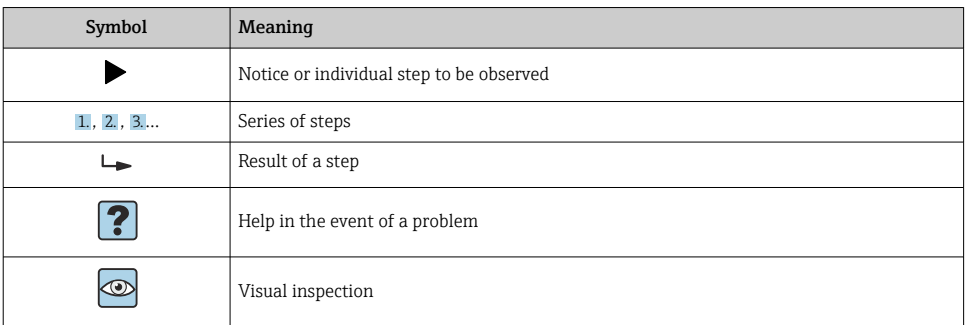

### 1.3 Documentation

FieldGate SWG50 Technical Information TI01677S/04/EN

## 1.4 Registered trademarks

HART®, WirelessHART® is the registered trademark of the FieldComm Group, Austin, TX 78759, USA.

All other brand and product names are trademarks or registered trademarks of the companies and organizations in question.

## 2 Basic safety instructions

## 2.1 Requirements for the personnel

The personnel for installation, commissioning, diagnostics and maintenance must fulfill the following requirements:

- $\blacktriangleright$  Trained, qualified specialists must have a relevant qualification for this specific function and task.
- ▶ Are authorized by the plant owner/operator.
- ‣ Are familiar with federal/national regulations.
- $\blacktriangleright$  Before starting work, read and understand the instructions in the manual and supplementary documentation as well as the certificates (depending on the application).
- ‣ Follow instructions and comply with basic conditions.

The operating personnel must fulfill the following requirements:

- $\triangleright$  Are instructed and authorized according to the requirements of the task by the facility's owner-operator.
- ‣ Follow the instructions in this manual.

## 2.2 Designated use

FieldGate SWG50 is a gateway for WirelessHART networks. It enables WirelessHART field devices to communicate with each another and manages network security and connectivity. The FieldGate SWG50 converts and stores data from wireless field devices in a format that is <span id="page-5-0"></span>compatible with other systems. It has Ethernet interfaces for connecting to host applications such as SCADA tools.

#### Incorrect use

Non-designated use can compromise safety. The manufacturer is not liable for damage caused by using the device incorrectly or for purposes for which it was not intended.

## 2.3 Workplace safety

For work on and with the device:

‣ Wear the required personal protective equipment according to federal/national regulations.

If working on and with the device with wet hands:

▶ Due to the increased risk of electric shock, gloves must be worn.

## 2.4 Operational safety

Risk of injury.

- ‣ Operate the device in proper technical condition and fail-safe condition only.
- ‣ The operator is responsible for interference-free operation of the device.

#### Conversions to the device

Unauthorized modifications to the device are not permitted and can lead to unforeseeable dangers.

‣ If, despite this, modifications are required, consult with Endress+Hauser.

#### Repair

To ensure continued operational safety and reliability,

- $\triangleright$  Carry out repairs on the device only if they are expressly permitted.
- ‣ Observe federal/national regulations pertaining to repair of an electrical device.
- ‣ Use original spare parts and accessories from Endress+Hauser only.

### 2.5 Product safety

This measuring device is designed in accordance with good engineering practice to meet stateof-the-art safety requirements, has been tested, and left the factory in a condition in which it is safe to operate.

It meets general safety standards and legal requirements. It also complies with the EU directives listed in the device-specific EU Declaration of Conformity. The manufacturer confirms this by affixing the CE mark.

## 2.6 IT security

Our warranty is valid only if the product is installed and used as described in the Operating Instructions. The product is equipped with security mechanisms to protect it against any inadvertent changes to the settings.

<span id="page-6-0"></span>IT security measures, which provide additional protection for the product and associated data transfer, must be implemented by the operators themselves in line with their security standards.

# 3 Product description

The FieldGate SWG50 is a functional WirelessHART gateway. It comprises a network manager application, a WirelessHART (access point) interface module and a gateway application. Up to 100 wireless or wired devices with WirelesssHART adapter can be connected to the FieldGate SWG50. The application supplies data from the WirelessHART network via Modbus TCP or HART-IP. A CommDTM makes it possible to configure the field devices or adapters connected to the WirelessHART network via their device DTMs.

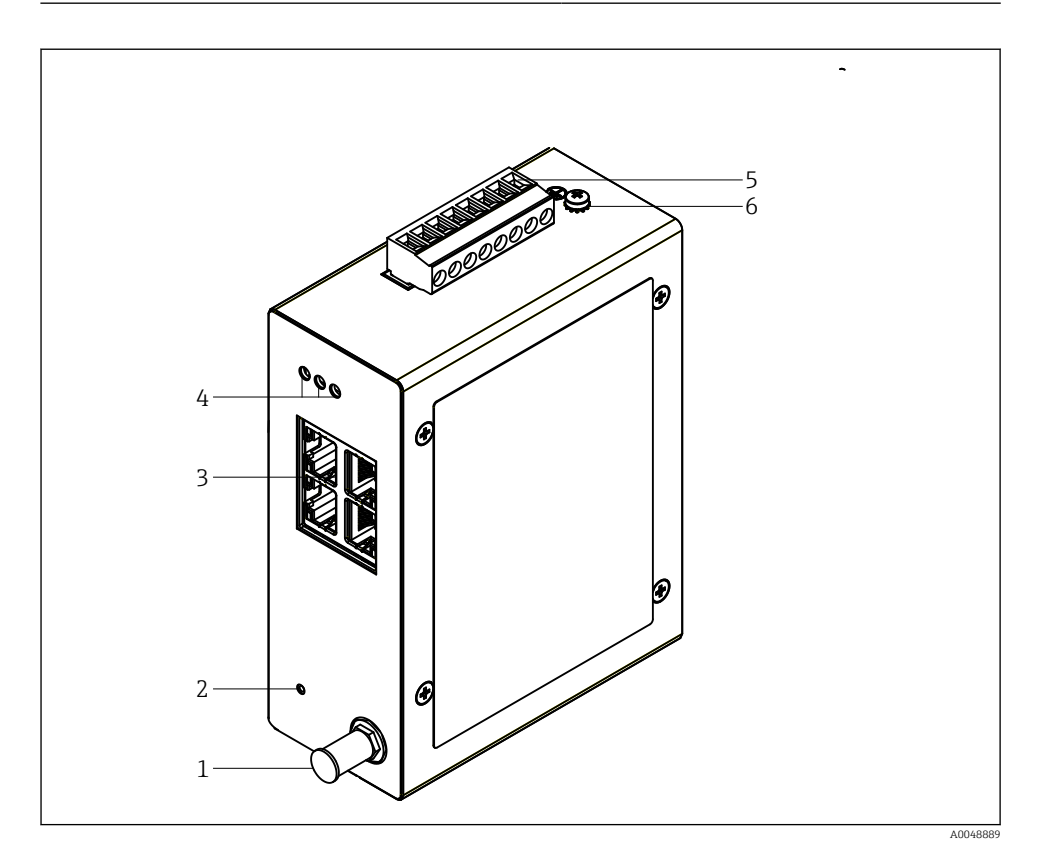

- *1 FieldGate SWG50*
- *Antenna connection*
- *Reset button*
- *4-port Ethernet switch (RJ45)*
- 
- *LEDs Connector for power supply*
- *Ground connection*

## <span id="page-8-0"></span>3.1 Product design

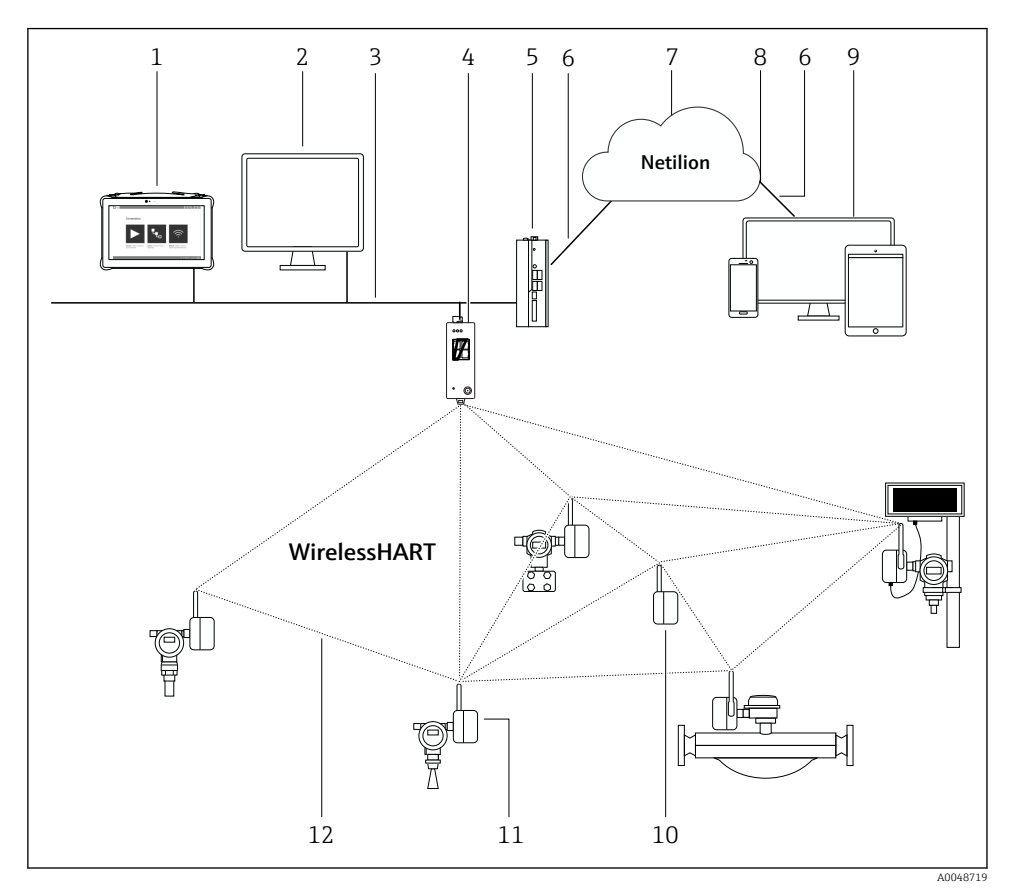

 *2 Example of WirelessHART network architecture with FieldGate SWG50*

- *Endress+Hauser Field Xpert, e.g. SMTxx*
- *Host application / FieldCare SFE500*
- *Ethernet communication*
- *FieldGate SWG50*
- *FieldEdge SGC500*
- *https Internet connection*
- *Netilion Cloud*
- *Application Programming Interface (API)*
- *Browser-based Netilion Service app or user application*
- *WirelessHART adapter SWA70 used as a repeater*
- *HART field device with WirelessHART adapter SWA70*
- *Encrypted wireless connection via WirelessHART*

# <span id="page-9-0"></span>4 Incoming acceptance and product identification

## 4.1 Incoming acceptance

Visual inspection

- Check the packaging for visible damage arising from transportation
- Open the packaging carefully
- Check the contents for visible damage
- Check that the delivery is complete and nothing is missing
- Retain all the accompanying documents

The device may not be put into operation if the contents are found to be damaged beforehand. In this case, please contact your Endress+Hauser Sales Center: www.addresses.endress.com

Return the device to Endress+Hauser in the original packaging where possible.

Scope of delivery

- FieldGate SWG50
- Operating Instructions with Safety Instructions

## 4.2 Product identification

#### 4.2.1 Nameplate

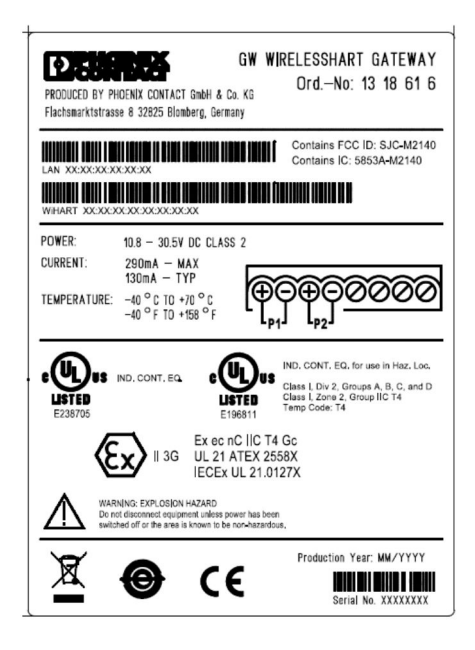

 *3 Phoenix Contact nameplate*

<span id="page-10-0"></span>Manufactured by PHOENIX CONTACT for Endress+Hauser FieldGate SWG50 Ser no  $\cdot$ T30001245A0 獸 Order code: SWG50-BB1

 *4 Endress+Hauser nameplate*

### 4.2.2 Manufacturer's address

PHOENIX CONTACT GmbH & Co. KG

Flachsmarktstraße 8

32825 Blomberg

Germany

www.phoenixcontact.com

## 4.3 Storage and transport

Always use the original packaging when transporting the product.

#### 4.3.1 Storage temperature

 $-40$  to 85 °C

## 5 Mounting

## 5.1 Mounting requirements

The device must be installed in a housing that has a minimum protection rating of IP54 as per EN/IEC 60079-15. The device must be used only in areas with a maximum pollution degree of 2, as defined in EN/IEC 60664-1. The device can be installed in Zone 2 hazardous areas. Routing and remote installation of the antenna must comply with the relevant site regulations when installed in unclassified Zone 2 or Class I, Division 2 hazardous areas. Otherwise, the antenna must be installed within the end-use housing.

A remote antenna can be mounted outside a cabinet. If there is a risk of lightning, install lightning/EMP protection between the gateway and the remote antenna.

## 5.2 Mounting the device

The FieldGate SWG50 is mounted on an NS 35 mounting rail. To prevent the device from slipping, end clamps must be mounted on both sides. The device can be mounted either horizontally or vertically. The modules are mounted on the mounting rail from left to right.

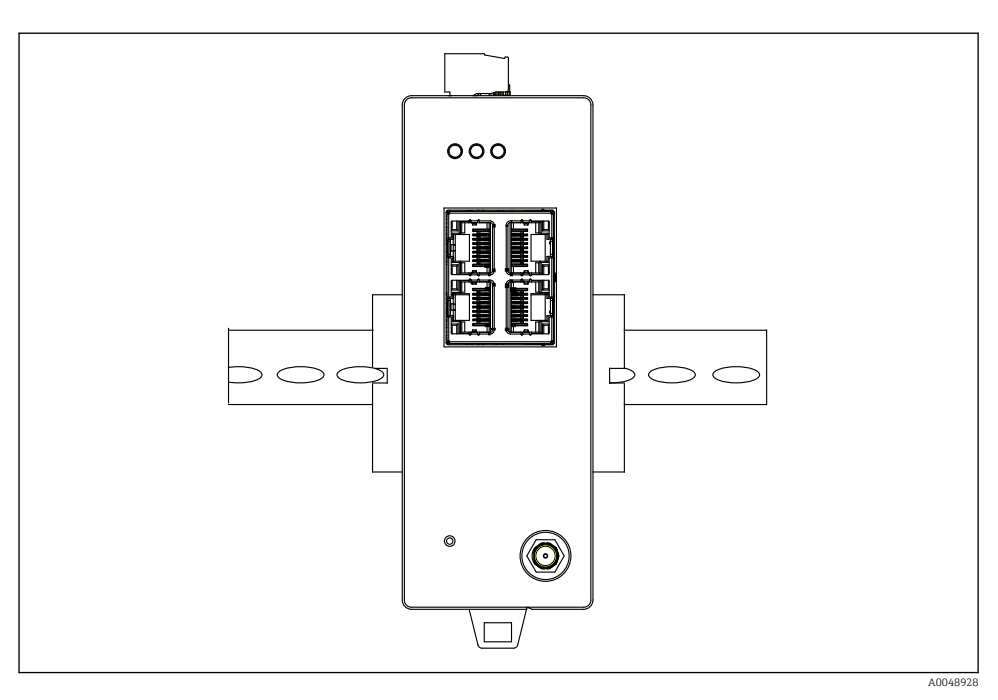

 *5 Mounting on a standard DIN rail*

## Mounting the device

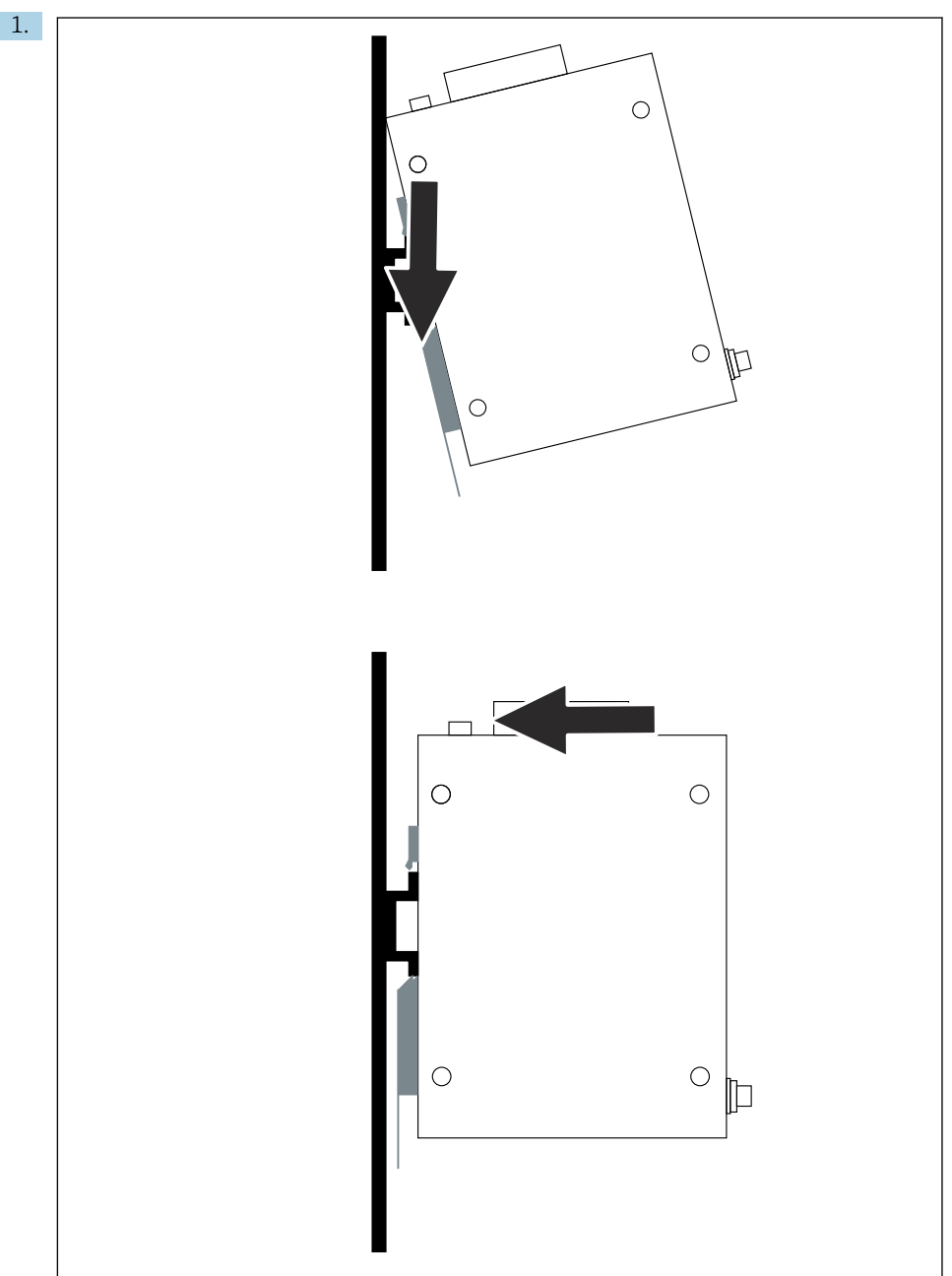

<span id="page-13-0"></span>Position the keyway on the mounting rail.

- 2. Push the device back until it locks into place.
- 3. Ground the mounting rail.

## 5.3 Post-mounting check

Is the device properly attached to the mounting rail?

## 6 Electrical connection

### 6.1 Connecting requirements

#### 6.1.1 Power supply

Connect a regulated class 2 DC power source to the gateway. The supply voltage can be from 10.8 to 30  $V_{\text{DC}}$ , with a recommended nominal voltage of either 12  $V_{\text{DC}}$  or 24  $V_{\text{DC}}$ . The power supply must be able to supply 290 mA current at  $24$  V<sub>DC</sub>. External connecting cables must be used in accordance with NEC, ANSI/NFPA70 (for US applications) and Canadian Electrical Code, Part 1, CSA C22.1 (for Canadian applications) or in accordance with local country codes for all other countries.

The control cabinet or switch box must meet the specifications of EN 60950-1: 2001 for fire enclosures.

The power supply to the device must meet the following requirements:

- Class 2 circuit in accordance with National Electrical Code, NFPA-70 and Canadian Electrical
- Limited Power Supply (LPS) as per EN/IEC 60950-1 or EN/IEC 62368-1
- Limited-energy circuits EN/IEC 61010-1

#### 6.1.2 Ethernet

The FieldGate SWG50 has an Ethernet interface (RJ45) on the front for connecting a twistedpair cable with an impedance of 100  $\Omega$ . Data transmission is 10, 100 or 1000 Mbit/s. Slide the Ethernet cable with the RJ45 connector into the device until it locks into place. When two, three or four Ethernet ports are used, the FieldGate SWG50 is classified as a switch. If only one port is used, it is a straightforward end-node device. The maximum number of linked gateways and the maximum distance between the units are based on the Ethernet standards and are determined by the environment and the compliance of the network with the standard.

## <span id="page-14-0"></span>6.2 Connecting the device

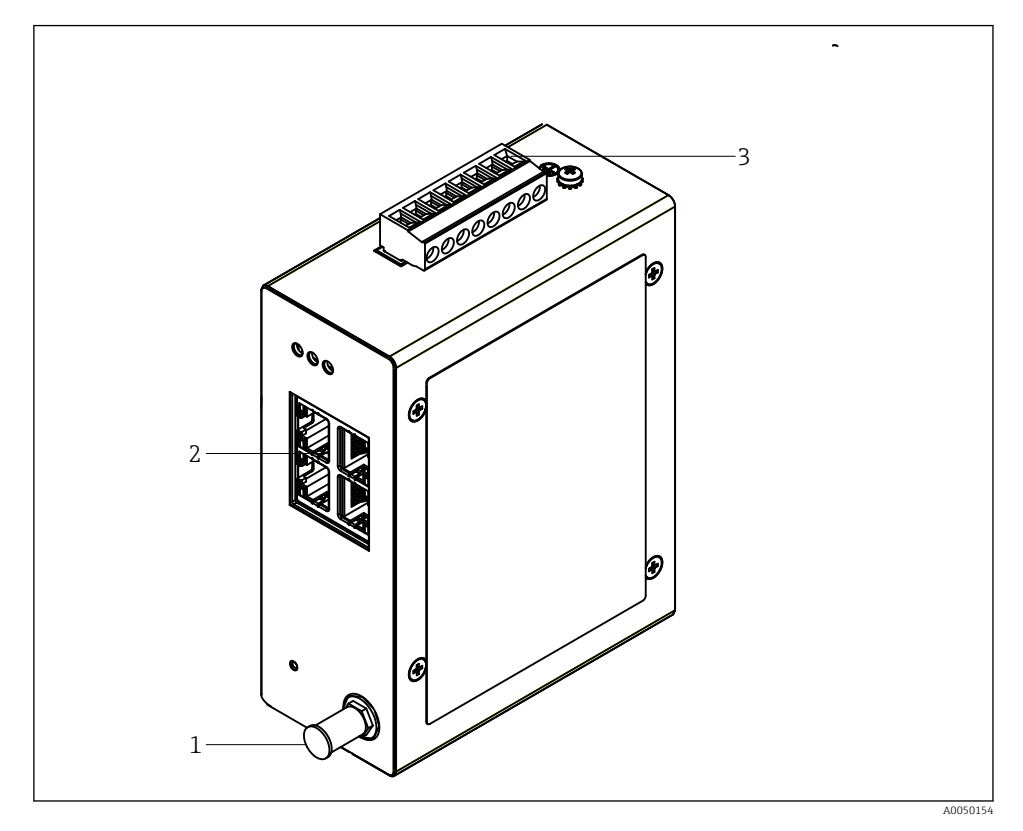

- *1 Antenna*
- *2 Ethernet*
- *3 Power supply*

#### Power supply

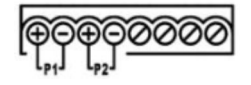

*P1 10.8 to 30 V***<sub>DC</sub>** 

*P2 10.8 to 30 VDC*

## <span id="page-15-0"></span>6.3 Special connection instructions

#### 6.3.1 Antenna

The device is equipped with an RSMA antenna socket for connecting an external antenna. Install the antenna outside the cabinet or building. The maximum permitted HF line as per federal, state and local regulations must be observed. Use antenna and cables that are recommended by the manufacturer.

## 6.4 Post-connection check

- Are the device and cable undamaged (visual check)?
- Do the cables used comply with the requirements?
- Is the terminal assignment correct?
- Have the cables been connected in such a way that no wires, insulation and / or cable shields are jammed?
- Is the supply voltage correct?
- Is the FieldPort SWG50 grounded, if necessary?

# 7 Operation options

The FieldGate SWG50 has an integrated web server with which the WirelessHART network is configured.

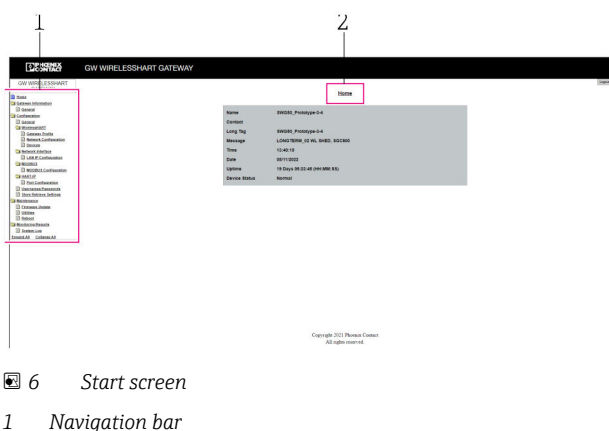

*2 Page name*

## 7.1 Overview of operation options

#### 7.1.1 Overview of start screen

After login, the start screen appears with basic information about the FieldGate SWG50.

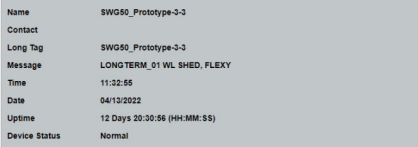

#### *7 Gateway information*

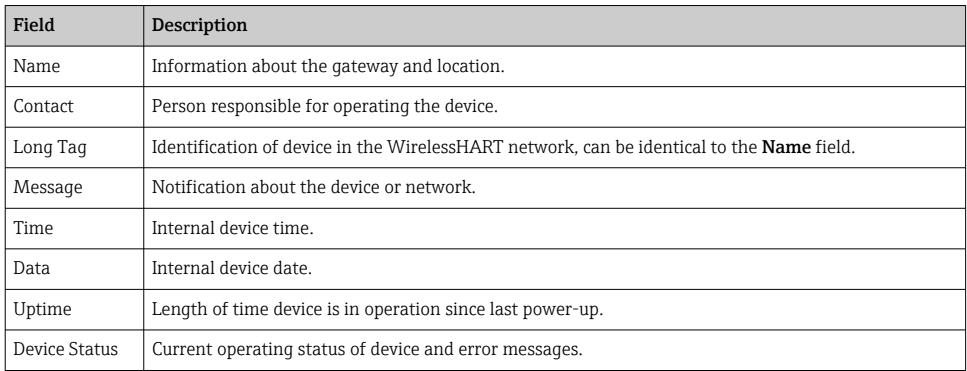

## 7.1.2 Overview of general information

- ‣ In the Navigation menu, click Gateway Information -> General.
	- $\rightarrow$  The General Information dialog box appears.

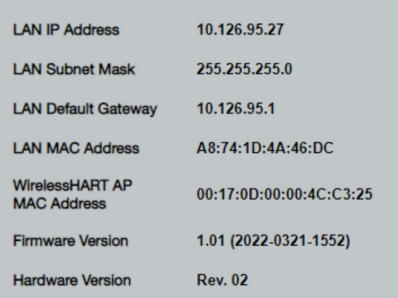

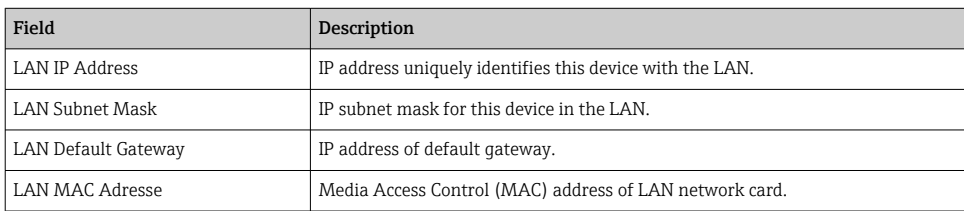

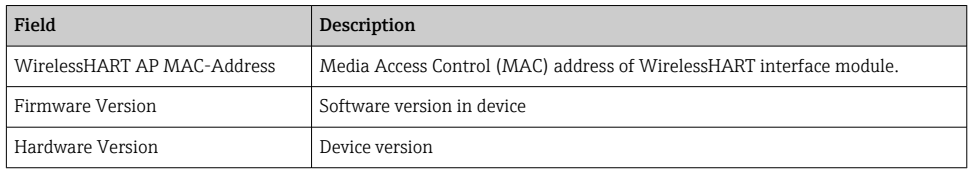

#### 7.1.3 Overview of basic configuration

#### Changing the data displayed on the home screen

- 1. In the Navigation menu, click Configuration -> General.
	- $\rightarrow$  The General Configuration dialog box appears.

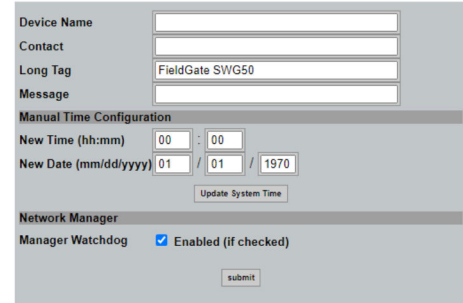

- 2. Make any necessary changes.
- 3. Click Submit.

The changes are accepted.

- Long Tag: maximum 32 characters (excess characters will be truncated following f restart).
	- Message: maximum 32, only capital letters, numbers and certain special characters

#### Configuring the time manually

- 1. Make any necessary changes.
- 2. Click Update System Time.

#### 7.1.4 Configuring the WirelessHART profile

1. In the Navigation menu, click Configuration -> WirelessHART -> Gateway Profil.

The WirelessHART Gateway Profile Configuration dialog box appears.

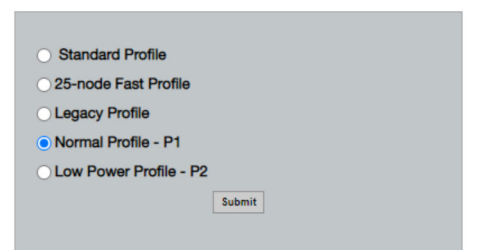

- 2. Make changes and click Submit.
	- The changes are accepted automatically.

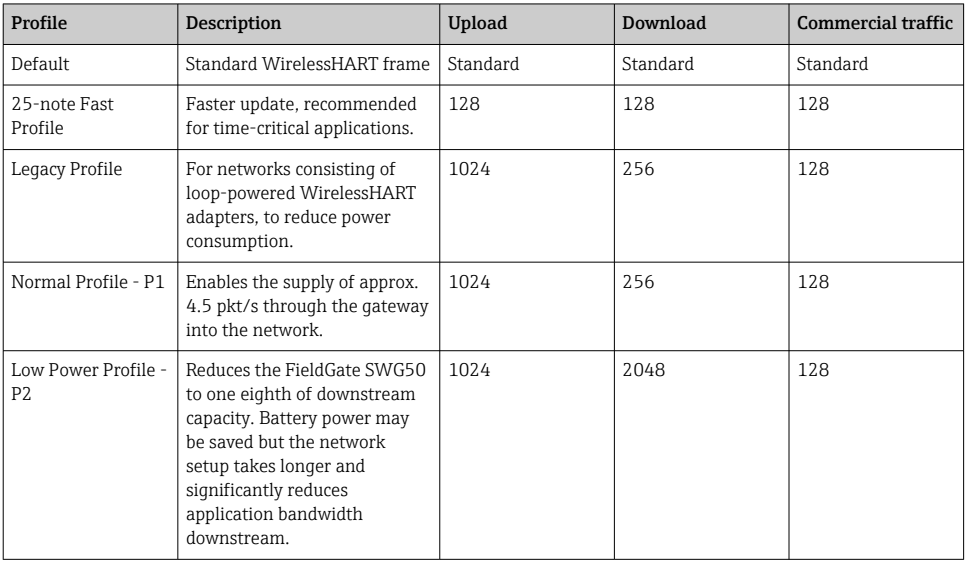

#### <span id="page-19-0"></span>7.1.5 Configuring the WirelessHART network

- ‣ In the Navigation menu, click Configuration -> WirelessHART -> Network Configuration.
	- The Network Configuration dialog box appears.

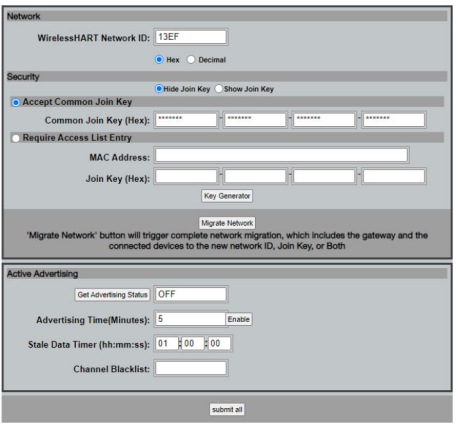

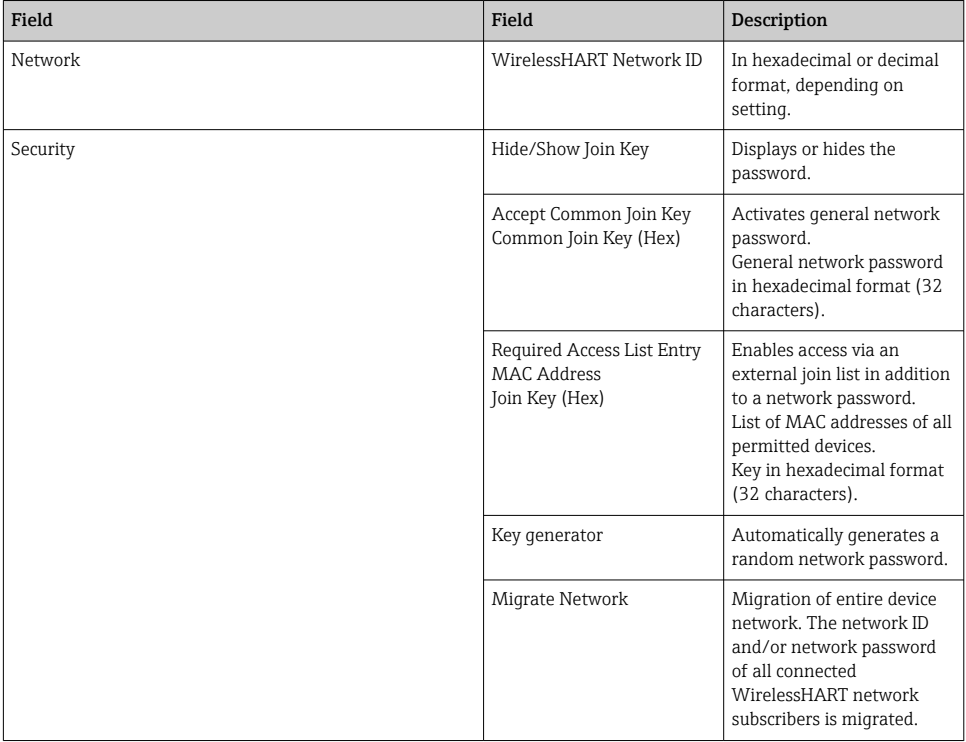

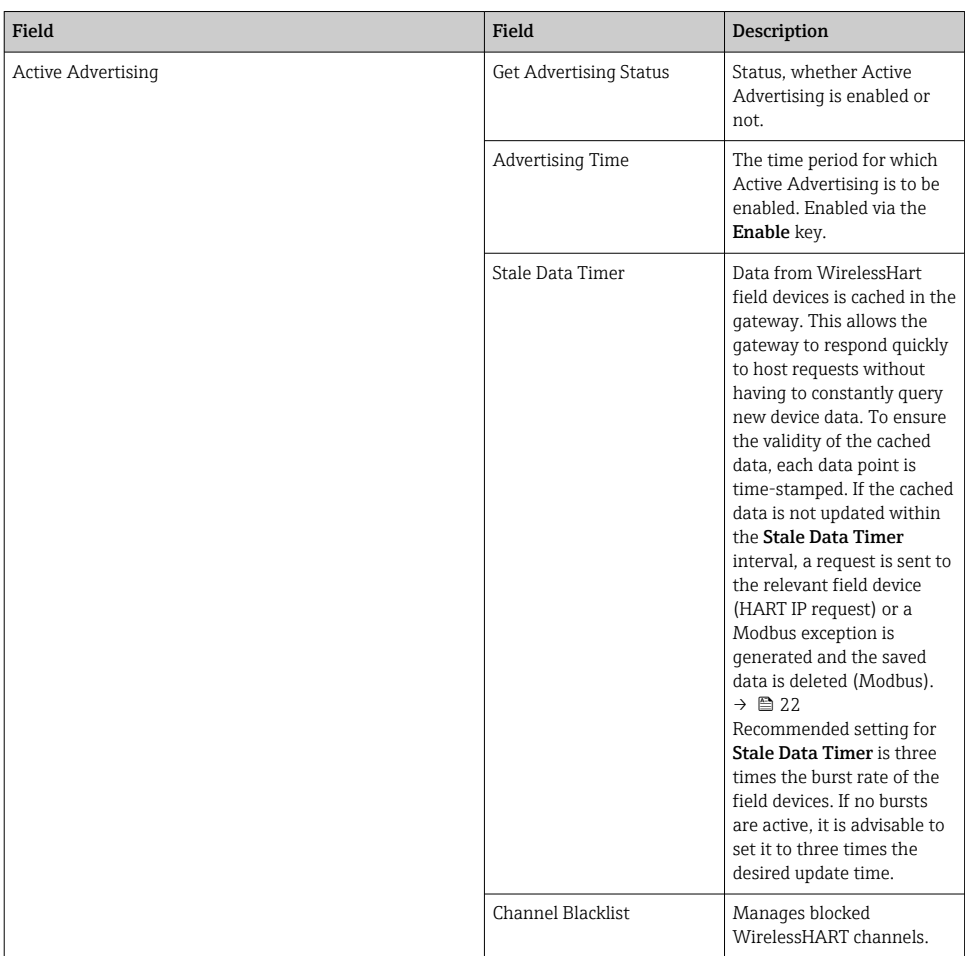

#### Channel blacklist

The blacklist can be used to limit the number of channels used in a network. Any channels included in the blacklist are not used. The respective frequency of the channel must be entered in the blacklist. The channels must be blacklisted in pairs.

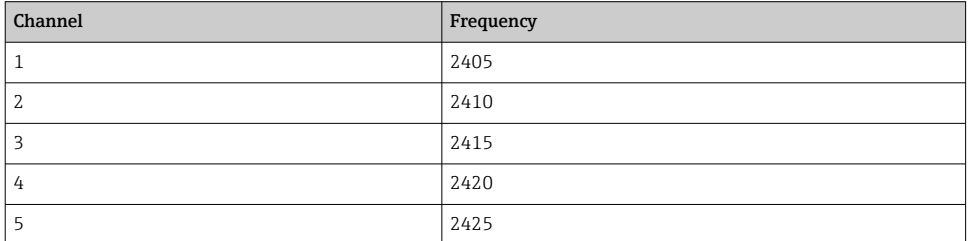

<span id="page-21-0"></span>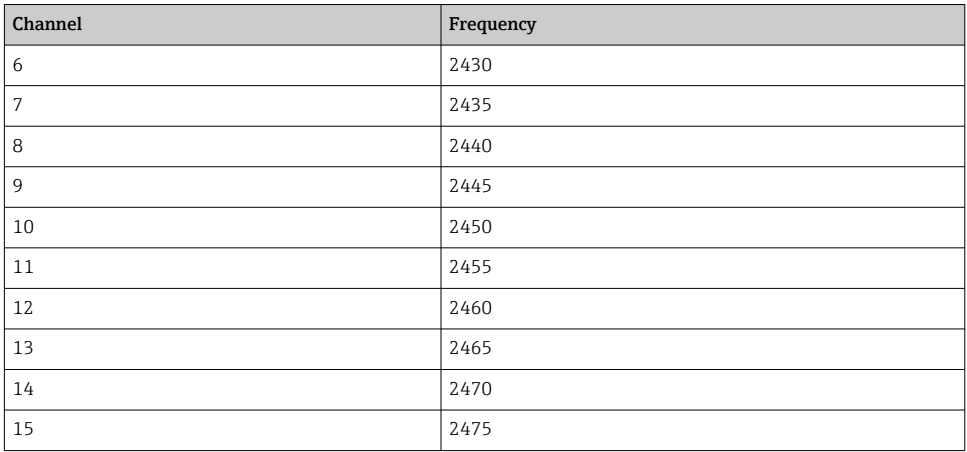

## 7.1.6 Caching commands

The FieldGate SWG50 stores a number of commands in the cache. The validity of the stored data depends on the **Stale Data Timer.**  $\rightarrow \blacksquare$  20

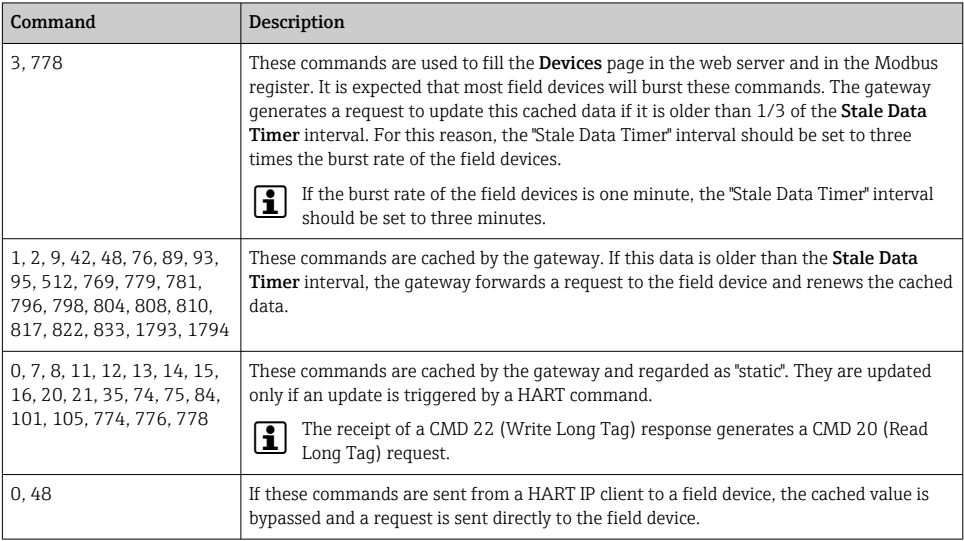

#### 7.1.7 Device view

The device information page displays all data and the status of the devices in the WirelessHART network and is constantly updated.

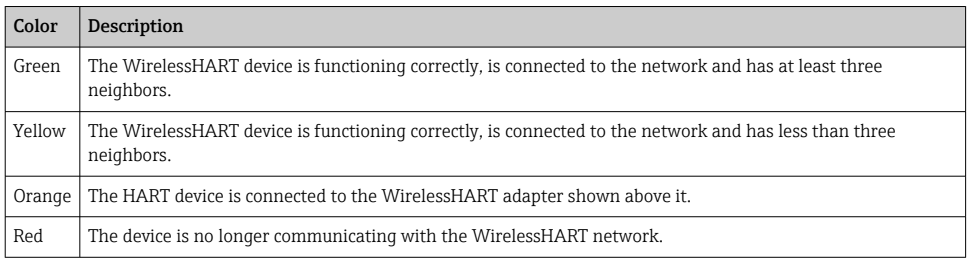

- ▶ In the Navigation menu, click Configuration -> WirelessHART -> Devices.
	- $\rightarrow$  The Device Information dialog box appears.

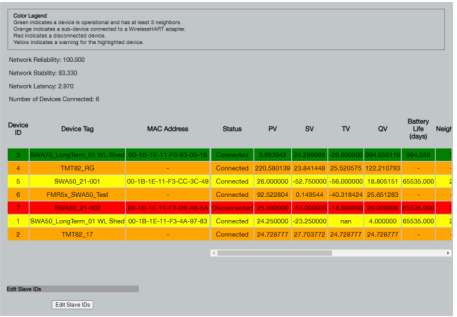

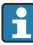

For improved performance, web page caching must be disabled in the browser. The following description applies to Internet Explorer 11.

#### Disabling web page caching

- 1. In the Internet Explorer, click the Settings symbol.
- 2. In the menu, click Internet options.
- 3. Under Browsing history in the General tab, click Settings.
- 4. In the Temporary Internet Files tab, select Every time I visit the webpage.
- 5. In the Caches and databases tab, do not enable Allow website caches and databases.
- 6. Click OK.

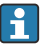

When using Chrome or Firefox browsers, disable the web page cache here too.

It advisable to use Chrome or Firefox browsers with the web page cache disabled.

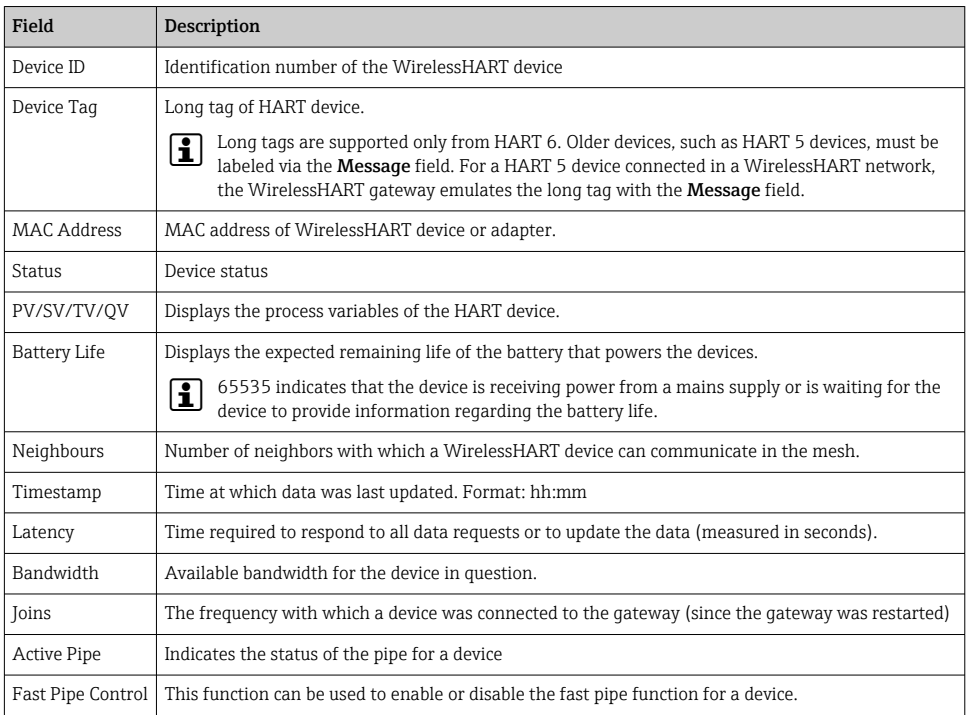

#### Deleting the device

- Only devices that are not connected can be removed from the list of devices. To delete an active device, switch off the device and wait until the status column indicates that the device is no longer connected.
- 1. Click the device with the right mouse button.
- 2. Confirm the delete option.

#### Editing the Slave ID

- 1. Click the Edit Slave IDs button.
- 2. Enter the new ID number.
- 3. Click OK.
	- $\leftarrow$  Changes are saved; this may take several minutes.

#### 7.1.8 Adding a device

If a device is added to the network, the FieldGate SWG50 issues several commands.

The commands are processed in the following order:

- Command 0
- Command 74
- Command 84
- Command 20
- Command 27
- Command 7
- Command 13
- Command 105

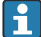

While the commands are executed, the web server reports the device as "Handshaking". Once command 105 has been executed, the device switches to the "connected" status. The device is updated once per second.

#### 7.1.9 IP configuration

- ‣ In the Navigation menu, click Configuration -> Network Interface -> LAN IP Configuration.
	- $\rightarrow$  The LAN IP Configuration dialog box appears.

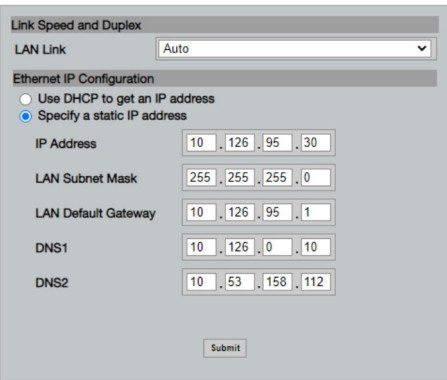

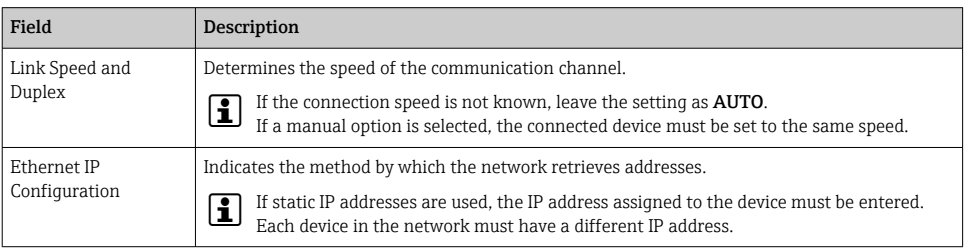

#### There is a DHCP server present in the network that assigns the IP addresses.

- ▶ Select Use DHCP to get an IP address.
	- $\rightarrow$  The option field for the IP address appears.

#### Changing the IP address

- 1. Select Specify a static IP address.
- 2. Enter the desired IP address and subnet mask.
- 3. Enter the LAN default gateway and DNS1 and DNS2 if necessary.
- 4. Click Submit.
	- $\rightarrow$  The amended IP address will be applied following an automatic restart.
- If the IP address has been amended, it must be noted down so that it can be used when reconnecting to the web server.

#### 7.1.10 Modbus configuration

- 1. In the Navigation menu, click Configuration -> MODBUS -> MODBUS Configuration.
	- $\rightarrow$  The **MODBUS Configuration** dialog box appears.

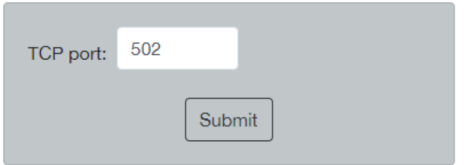

- 2. In the TCP port field, enter the Ethernet port number.
- 3. Click Submit.
	- $\rightarrow$  The changes are applied following a restart.
- 4. Click Reboot.
	- The device restarts.

#### 7.1.11 HART IP configuration

- ▶ In the Navigation menu, click Configuration -> HART-IP -> Port Configuration.
	- $\rightarrow$  The Protocol Configuration dialog box appears.

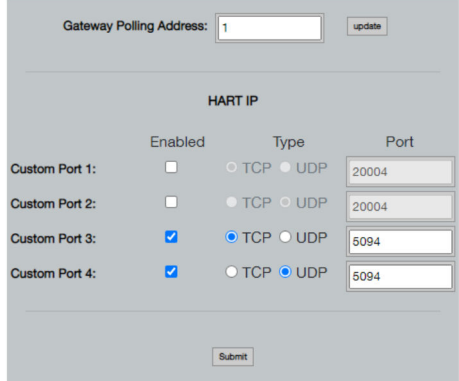

#### <span id="page-26-0"></span>Gateway polling address

- 1. Make any necessary changes.
- 2. Click Update.

#### HART IP

- 1. Make any necessary changes.
- 2. Click Submit.

A restart notification appears. The changes are applied following a restart.

## 8 System integration

## 8.1 Modbus TCP

#### 8.1.1 Condensed Modbus mapping

Condensed Modbus mapping is available when using Modbus device ID 254 in conjunction with the IP address of the FieldGate SWG50.

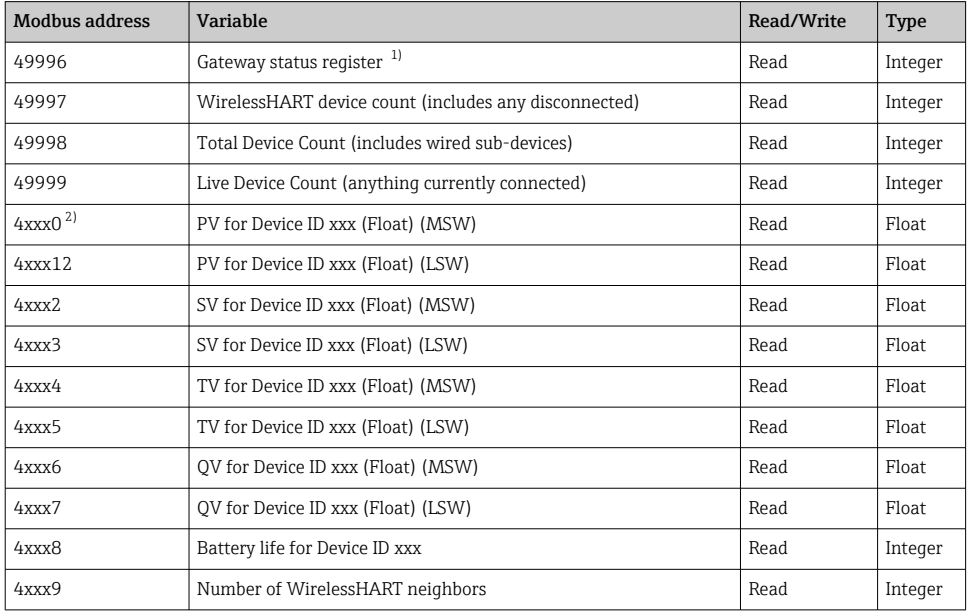

1) A value of 0 indicates a "good" status<br>2) xxx stands for the device ID from the

2) xxx stands for the device ID from the web server device table

### 8.1.2 Expanded Modbus mapping

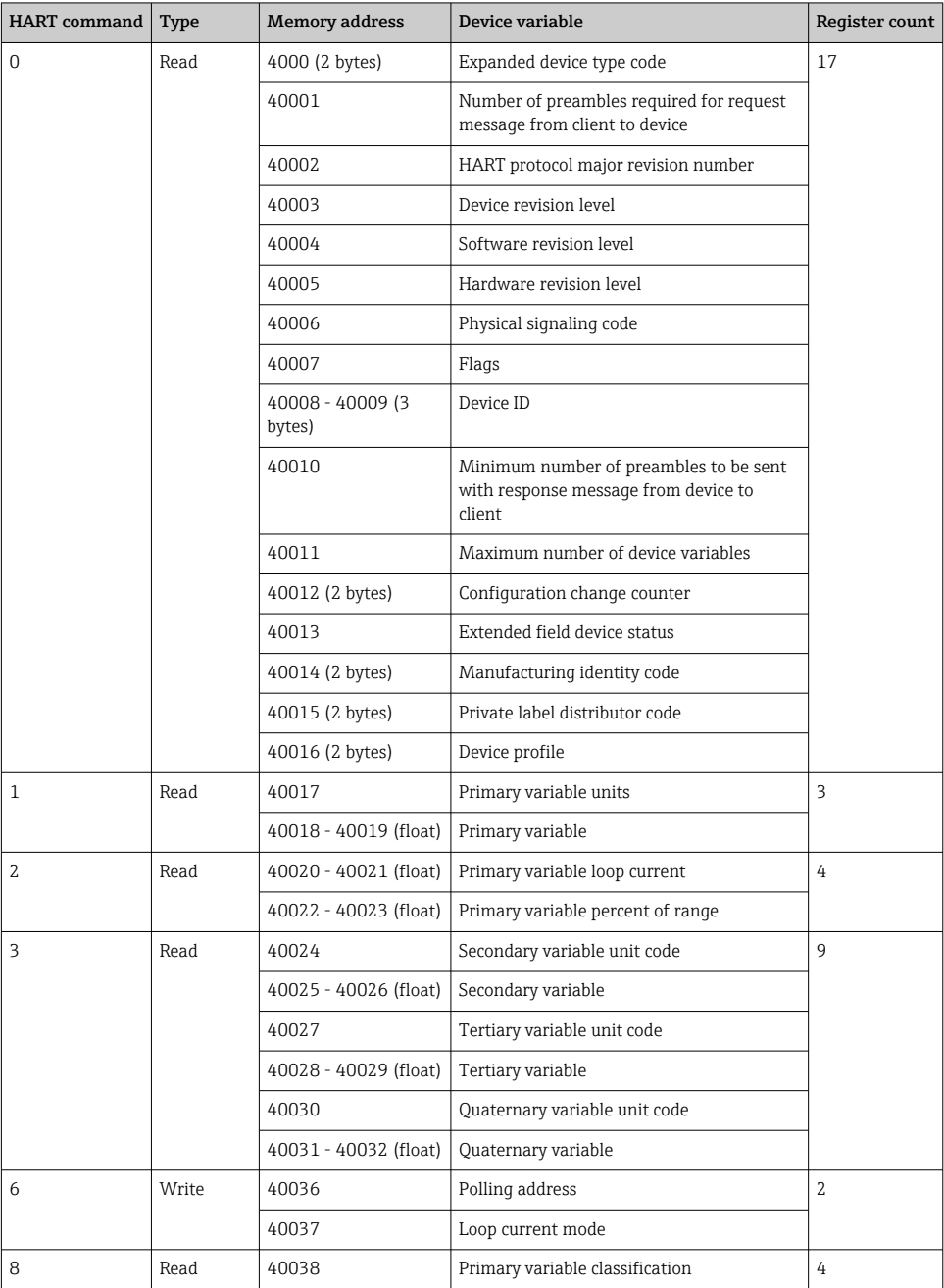

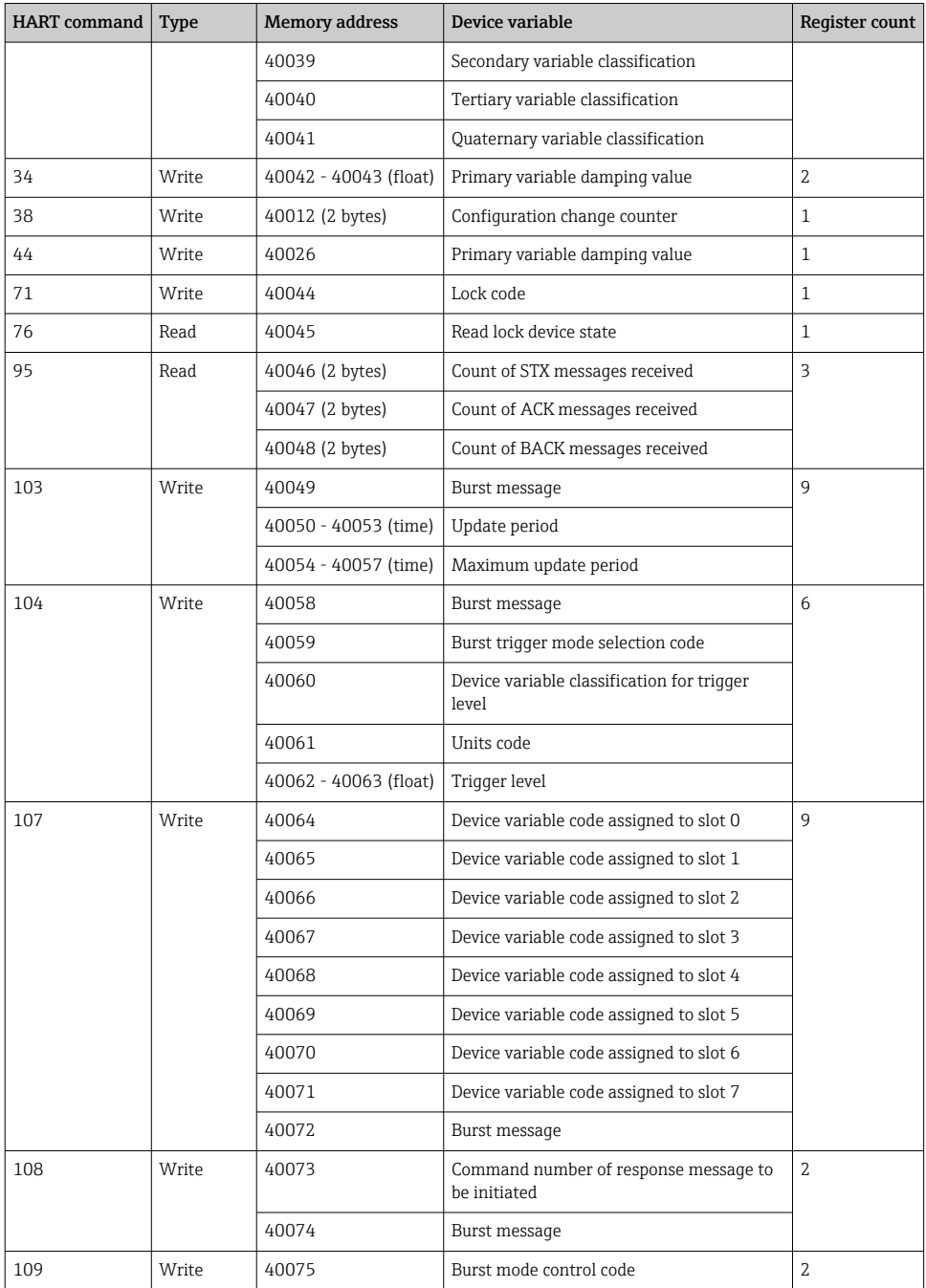

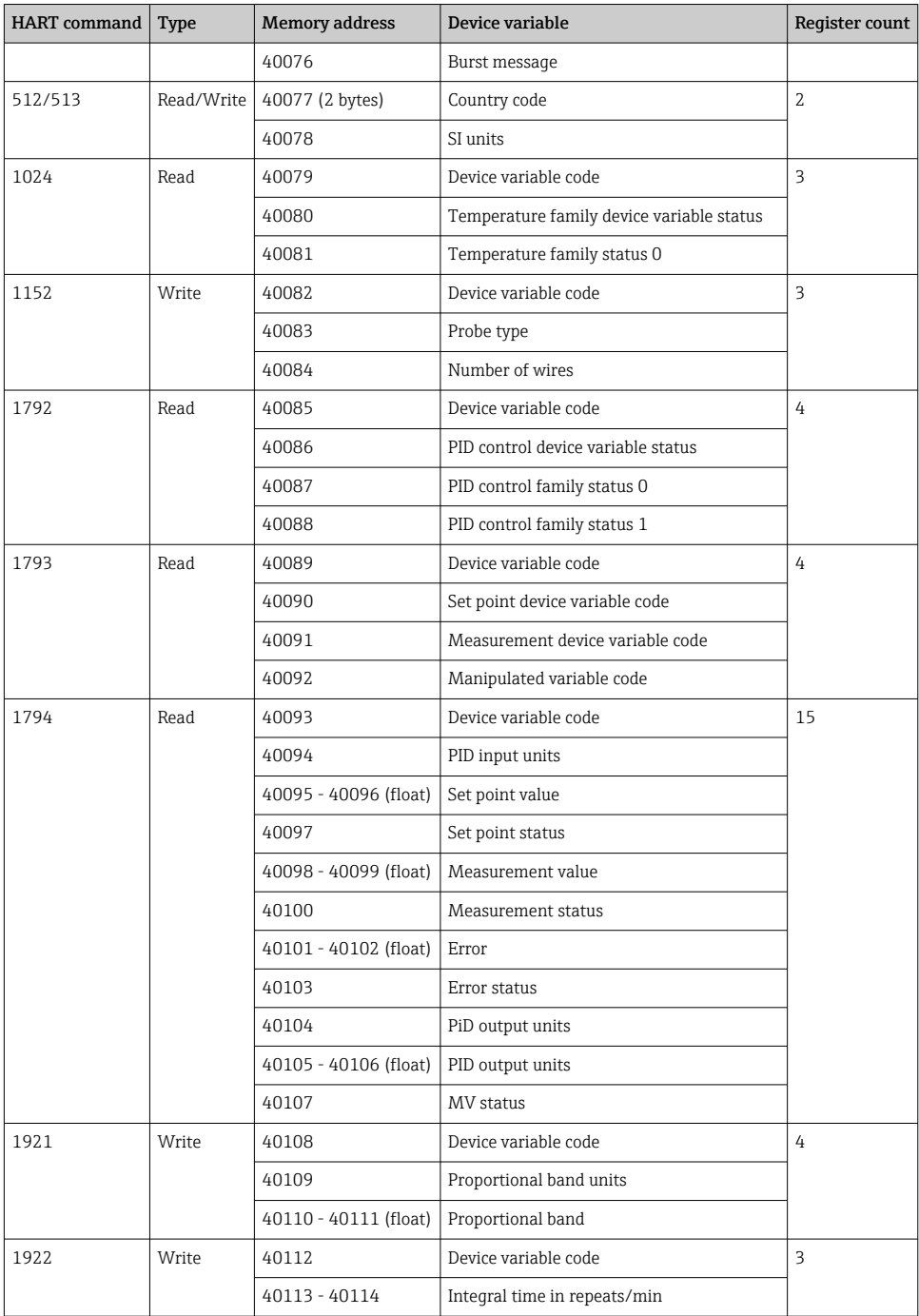

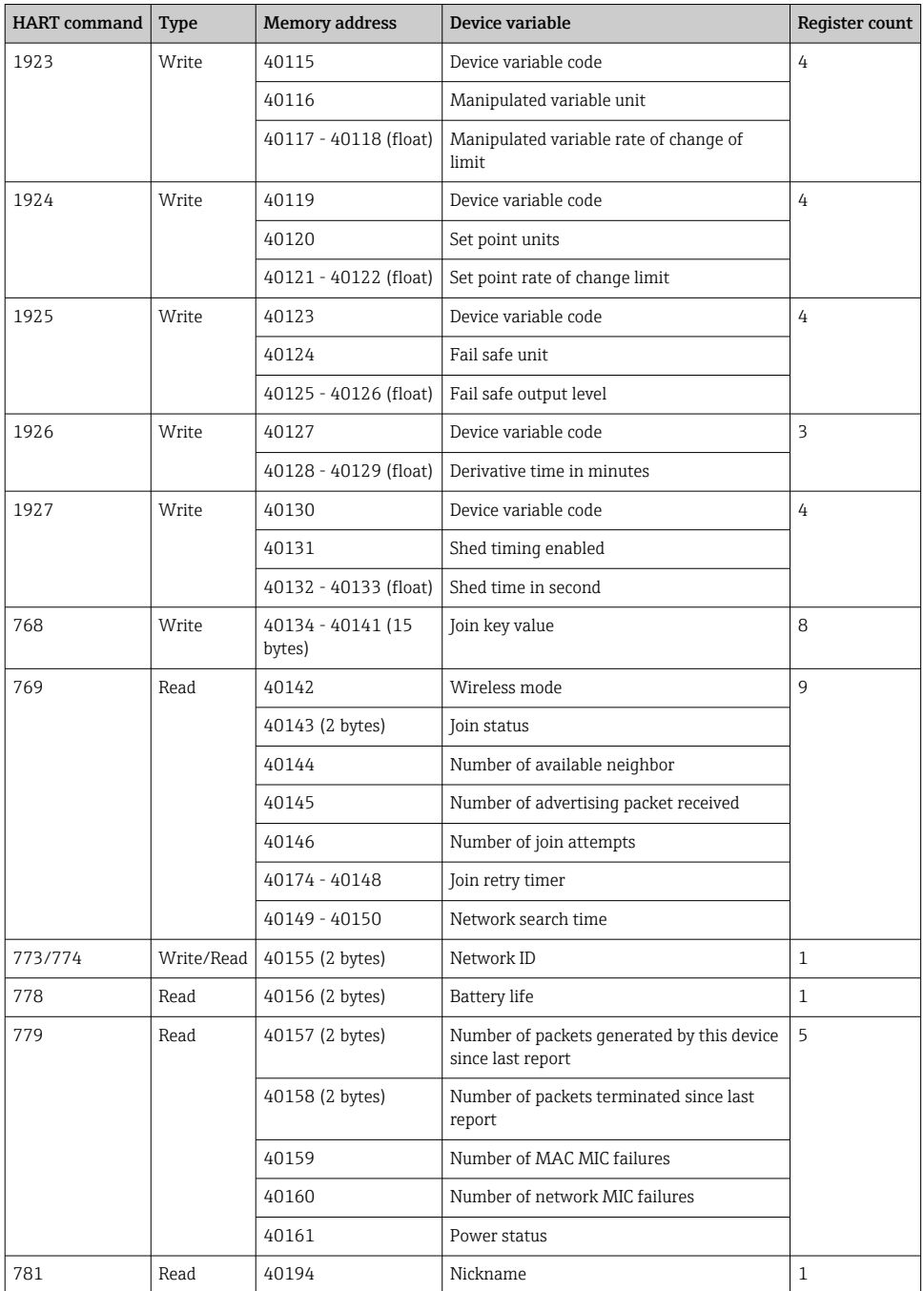

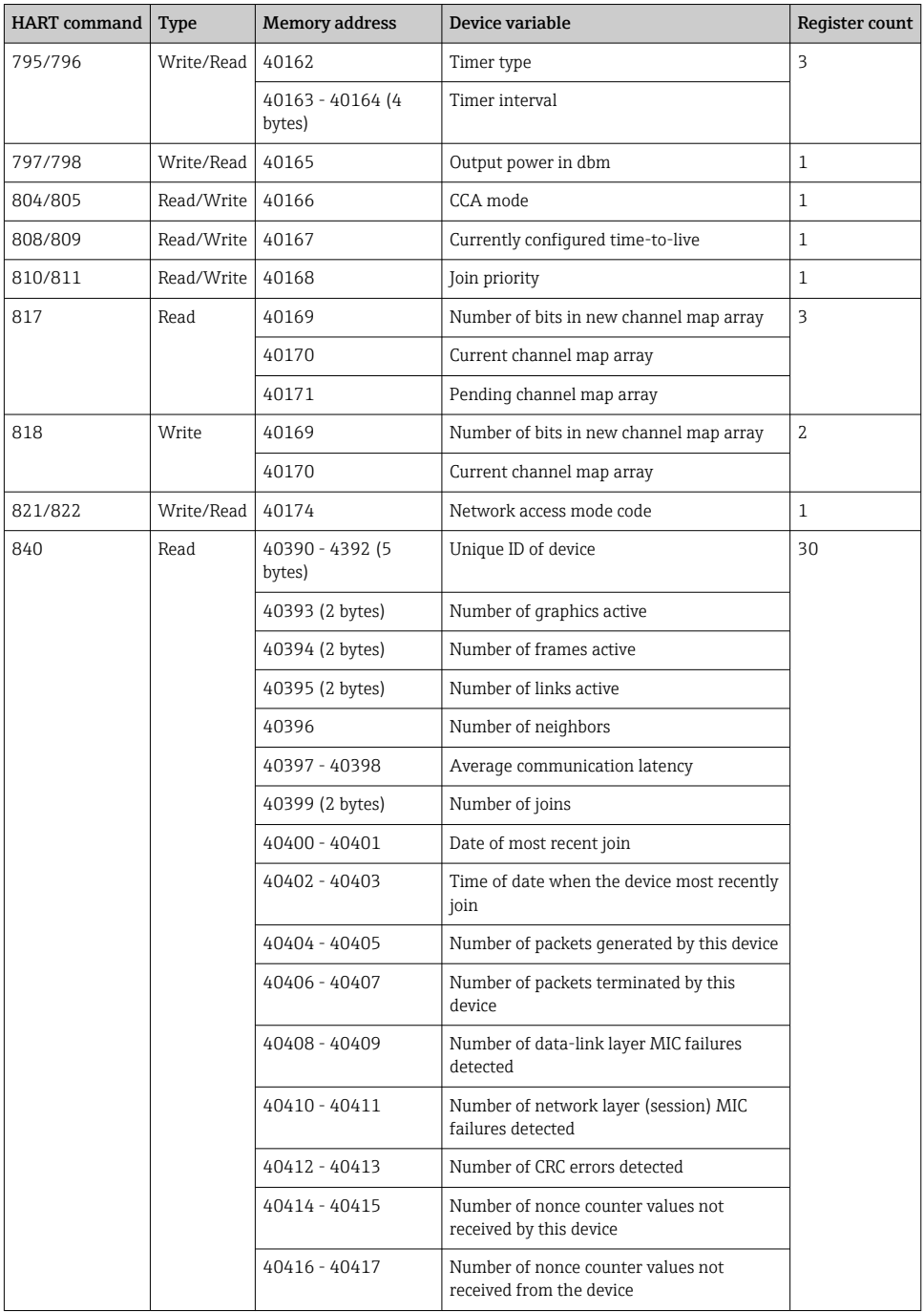

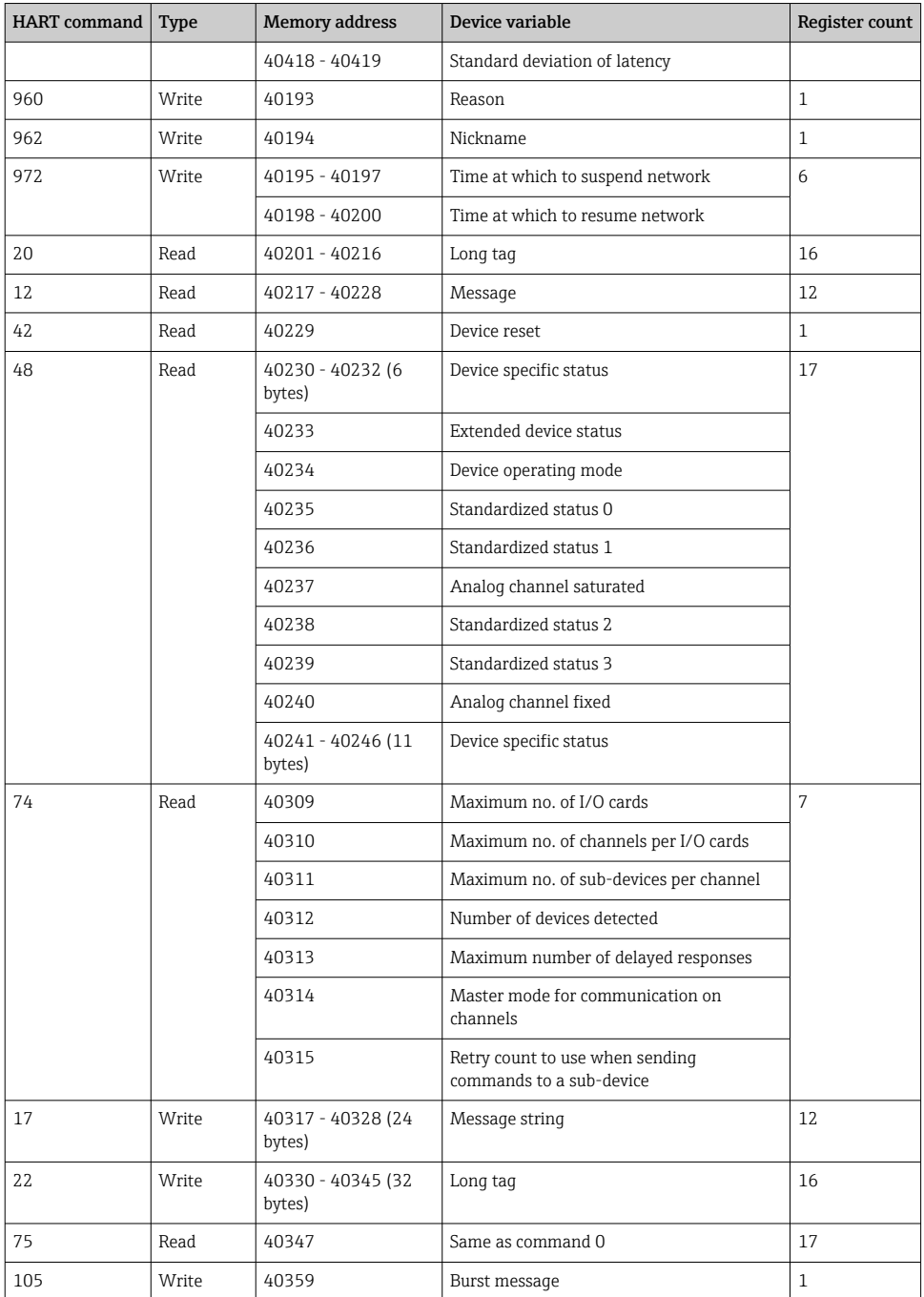

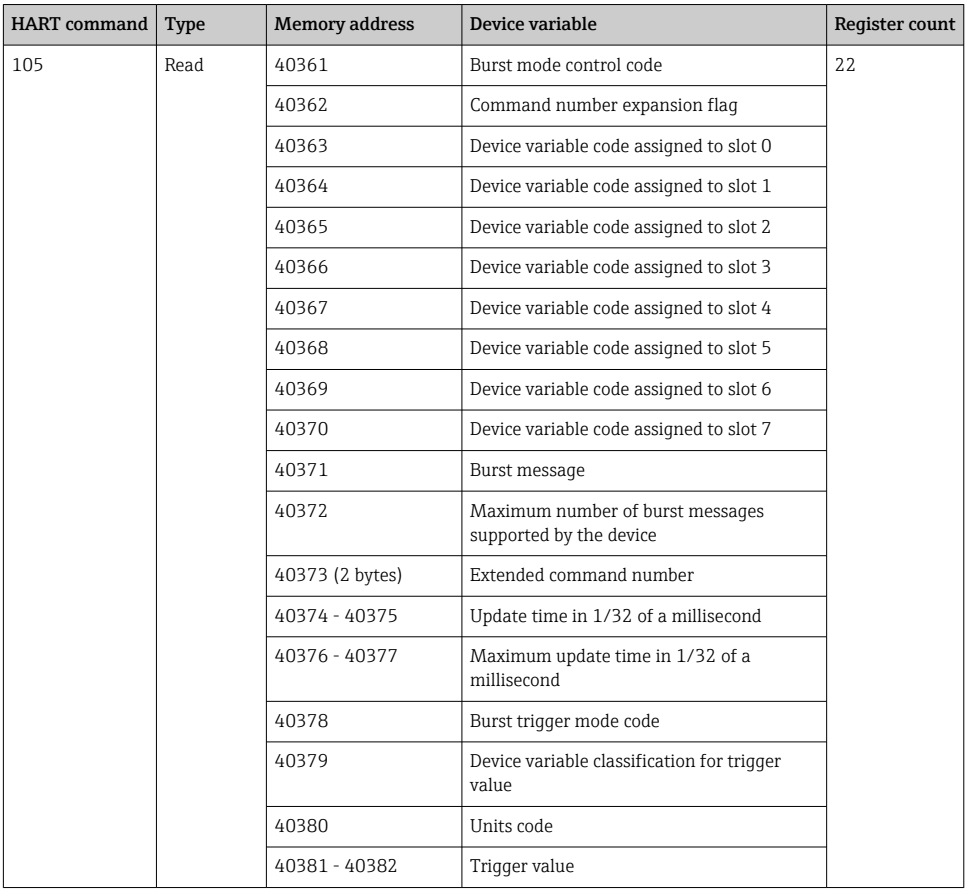

## 8.1.3 Modbus exception codes

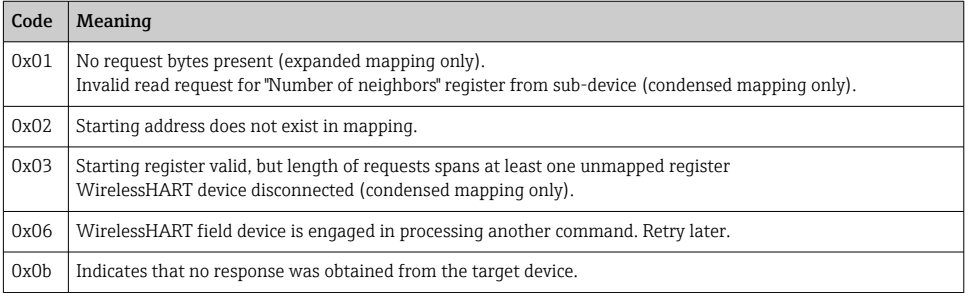

<span id="page-34-0"></span>To avoid Modbus exception notifications, read each individual device data independently. In case of device disconnection, reading data from multiple devices in one block read will result in complete Modbus block read error.

## 8.2 HART IP

#### 8.2.1 Gateway terminated commands

*The FieldGate SWG50 provides information on the following HART commands:*

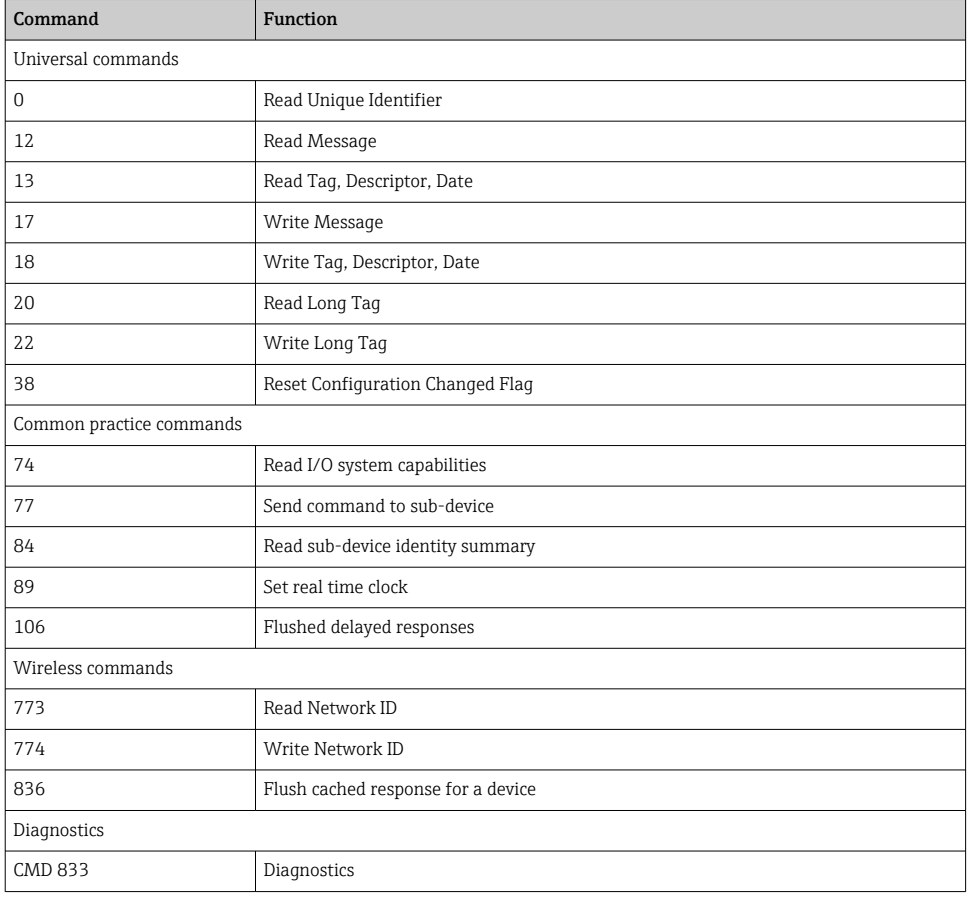

#### <span id="page-35-0"></span>8.2.2 Special commands

The FieldGate SWG50 supports the activation of Fast Pipes for block data transfer using the following commands:

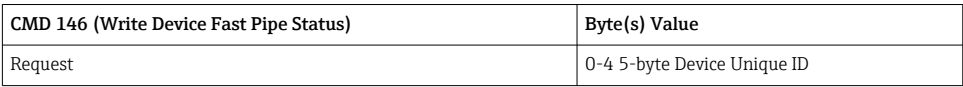

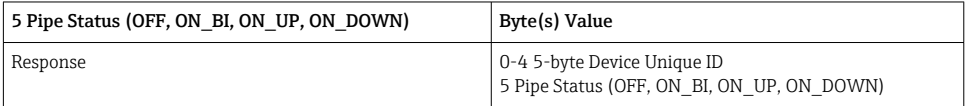

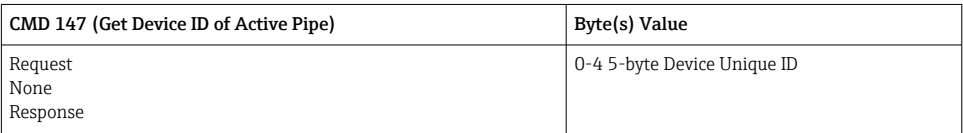

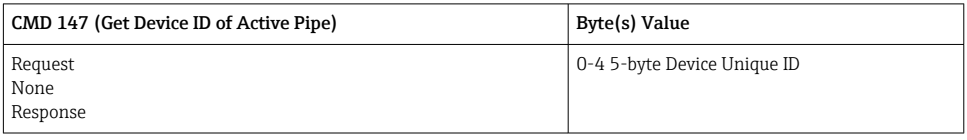

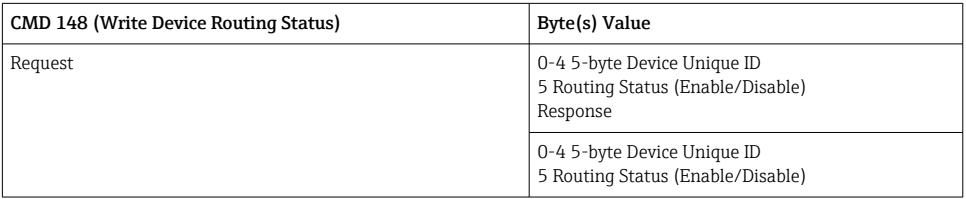

# 9 Commissioning

## 9.1 Function check

- Post-mounting check  $\rightarrow \blacksquare$  14
- Post-connection check

## 9.2 Configuring the device

1. Connect the device to the network.

<span id="page-36-0"></span>2. Adjust the IP address of the connected PC to the IP range of the SWG50 as follows.

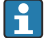

#### Default IP of FieldGate SWG50:

IP address: 192.168.254.254 Subnet mask 255.255.255.0

- 3. Open network connections.
- 4. Select **Properties** by clicking the right mouse button.
	- $\rightarrow$  The General dialog box opens.

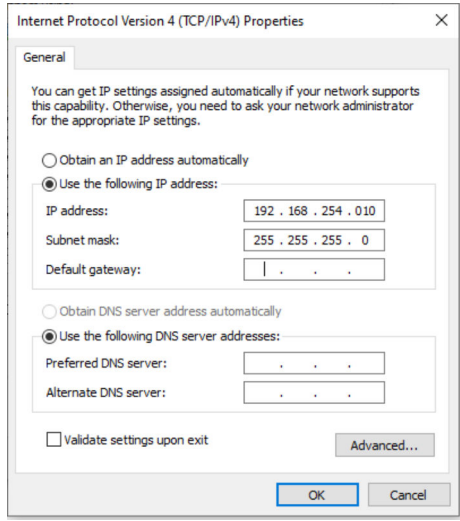

- 5. Click Use the following IP address and enter IP address.
- 6. Enter "255.255.255.0" in the Subnet mask field and click OK.
	- The IP address assigned to the PC must be different to that of the FieldGate SWG50.

#### 9.3 Login

÷

- 1. Ensure that the connected PC is in the IP range of the FieldGate SWG50.
- 2. Open the web browser and enter the IP address of the FieldGate SWG50.
	- $\rightarrow$  The web server with the login window opens.
- 3. Enter "admin" login information.
	- $\rightarrow$  The web server opens.
- 

The default password must be changed when logging in for the first time.  $\rightarrow \Box$  38

Operating multiple devices with factory-preset IP addresses will cause a network conflict, and incorrect parameters may be configured in the FieldGate SWG50 modules. When programming modules for the first time, it is important to switch on only one at a time and to change the IP address of each module to a unique IP address. Once all devices have a unique IP address, they can be switched on together in the same network.

#### 9.3.1 Changing the username and password

- 1. In the Navigation menu, click Configuration -> Usernames/Passwords.
	- The Configuration Usernames/Passwords Modification dialog box appears.

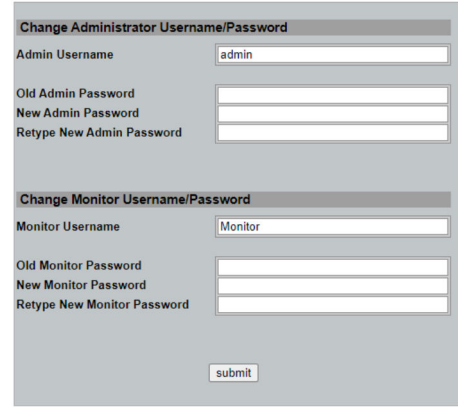

2. Make changes and click Submit.

The changes are accepted.

# <span id="page-38-0"></span>10 Diagnostics and troubleshooting

## 10.1 General troubleshooting

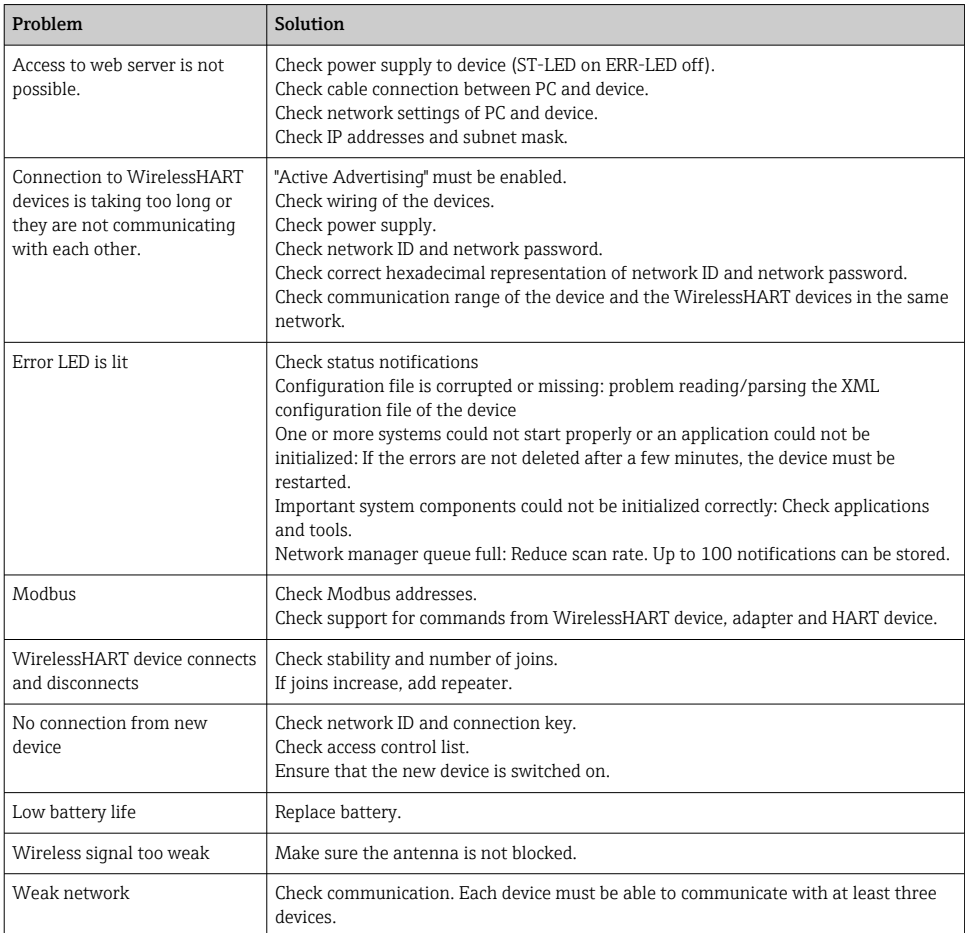

## 10.2 Diagnostic information via light emitting diodes

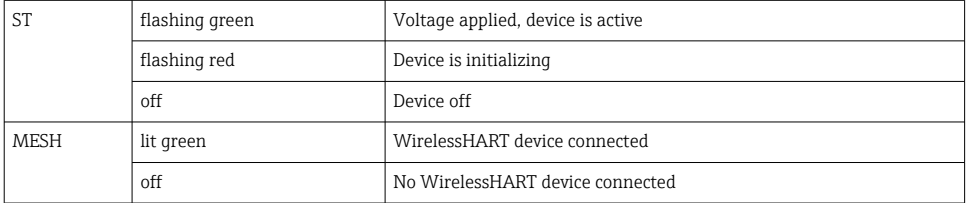

<span id="page-39-0"></span>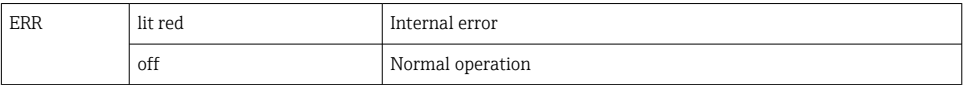

## 10.3 Diagnostic information in web browser

Advanced diagnostics are possible via the integrated web server.

### 10.4 Event logbook

This page shows the system protocol. It may take several seconds for the page to load.

- ▶ In the Navigation menu, click **Monitoring/Reports -> System Log.** 
	- $\rightarrow$  The Monitoring System Log dialog box appears.

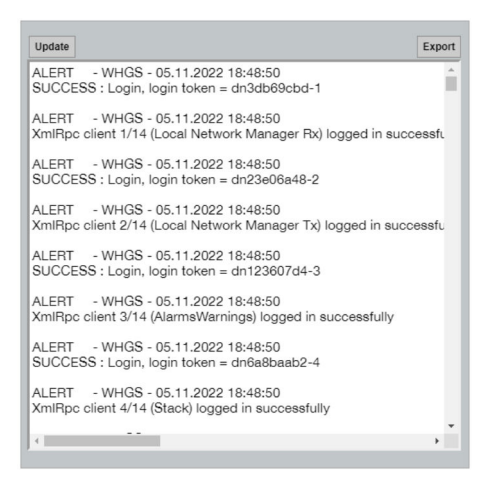

## 10.5 Resetting the device

- ‣ In the Navigation menu, click Configuration -> Store Retrieve Settings.
	- The Configuration Store Retrieve Settings dialog box appears.

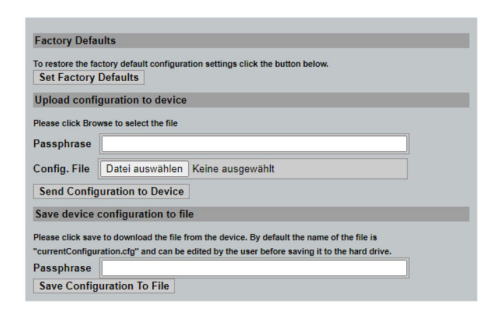

#### <span id="page-40-0"></span>Resetting the device:

- ▶ Click the Set Factory Defaults button.
	- All settings, including the IP address, are reset to the factory settings.

#### Uploading the configuration to the device:

- 1. Click the Select file button.
- 2. Navigate to the desired file. The **Passphrase** field must be completed.
- 3. Click the Send Configuration to Device button.
	- $\rightarrow$  The upload starts.
- The FieldGate SWG50 can export an existing configuration to the hard drive of a PC. f. Please note that a passphrase is required. A 10-digit passphrase is necessary to protect and then validate the file before it is saved or can be retrieved from a PC. It prevents unauthorized users from applying the system configuration file to an unauthorized access point to gain access to the network. Make a note of this passphrase whenever you save a configuration file. It must be re-entered each time the configuration file is uploaded to the gateway.

## 11 Maintenance

#### 11.1 Firmware update

On this page the current firmware can be displayed or a version installed.

- 1. In the Navigation menu, click Maintenance -> Firmware Update.
	- $\rightarrow$  The **Software Updates** dialog box appears.

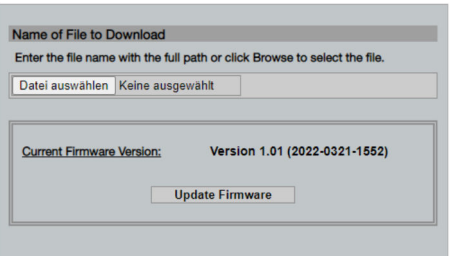

- 2. Click the **Select file** button and navigate to the required file.
- 3. Click Update Firmware.
	- $\rightarrow$  The new firmware version is installed.

## <span id="page-41-0"></span>11.2 Utilities

- ‣ In the Navigation menu, click Maintenance -> Utilities.
	- $\rightarrow$  The Utilities dialog box appears.

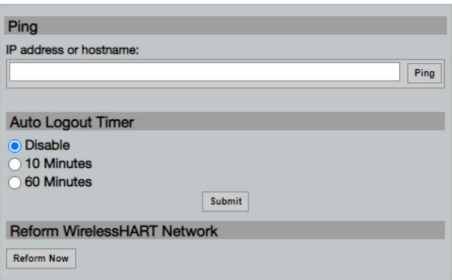

#### Ping

- 1. Enter the IP address or host name.
- 2. Click Ping.

The display indicates if the device is connected and operational.

#### Auto Logout Timer

- 1. Select the relevant option.
- 2. Click Submit.

The changes are accepted.

#### Reform WirelessHART Network

▶ Click Reform Now.

The WirelessHART network is reorganized.

#### 11.3 Reboot

The FieldGate SWG50 can be restarted on this page.

- 1. In the Navigation menu, click Maintenance -> Reboot.
	- $\rightarrow$  The Reboot Device dialog box appears.

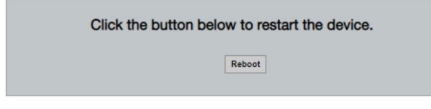

- 2. Click the Reboot button.
- 3. Confirm Reboot.
	- The FieldGate SWG50 restarts.

# <span id="page-42-0"></span>12 Repair

## 12.1 General information

Repairs may only be performed by Endress+Hauser staff or by individuals authorized and trained by Endress+Hauser.

## 12.2 Spare parts

Accessories currently available for the product can be selected via the Product Configurator at www.endress.com:

- 1. Select the product using the filters and search field.
- 2. Open the product page.
- 3. Select Spare parts & Accessories.

## 12.3 Return

The requirements for safe device return can vary depending on the device type and national legislation.

- 1. Refer to the web page for information: http://www.endress.com/support/return-material
	- $\rightarrow$  Select the region.
- 2. Return the device if repairs or a factory calibration are required, or if the wrong device was ordered or delivered.

## 12.4 Disposal

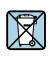

If required by the Directive 2012/19/EU on waste electrical and electronic equipment (WEEE), the product is marked with the depicted symbol in order to minimize the disposal of WEEE as unsorted municipal waste. Do not dispose of products bearing this marking as unsorted municipal waste. Instead, return them to the manufacturer for disposal under the applicable conditions.

## 13 Accessories

Accessories currently available for the product can be selected via the Product Configurator at www.endress.com:

- 1. Select the product using the filters and search field.
- 2. Open the product page.
- 3. Select Spare parts & Accessories.

# <span id="page-43-0"></span>14 Technical data

For detailed information on the "technical data", see the Technical Information.

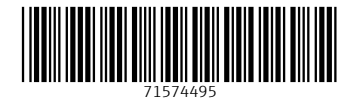

## www.addresses.endress.com

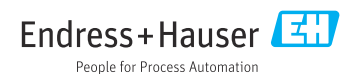